## *PowerSchool Payments Made Easy*

## **Visit the Web Store to Make Payments to your PowerSchool Account**

Visit usd325phillipsburg.revtrak.net and click **Log in or create your personal Web Store account** to make payments for your student's PowerSchool Food and Fees account.

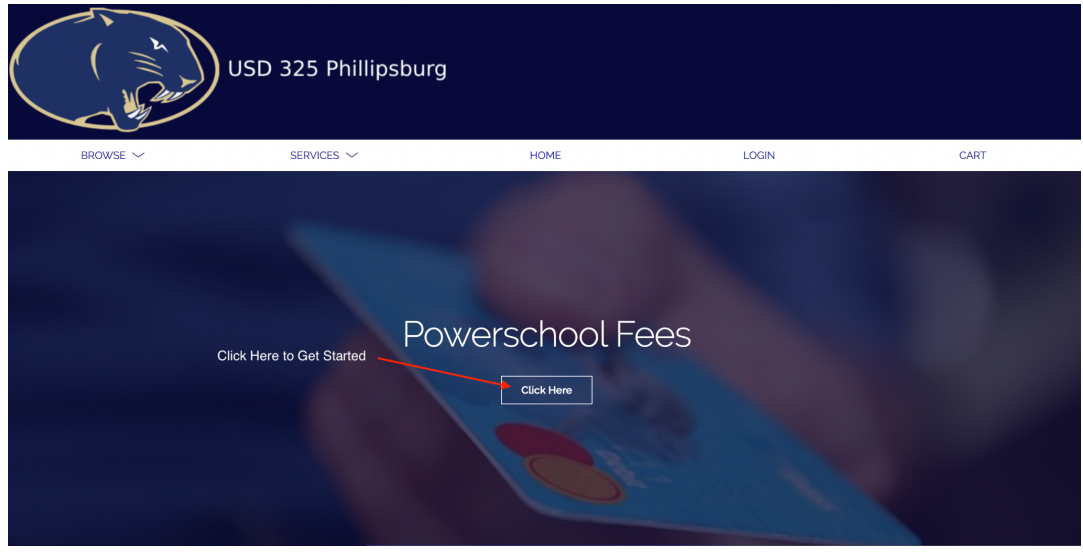

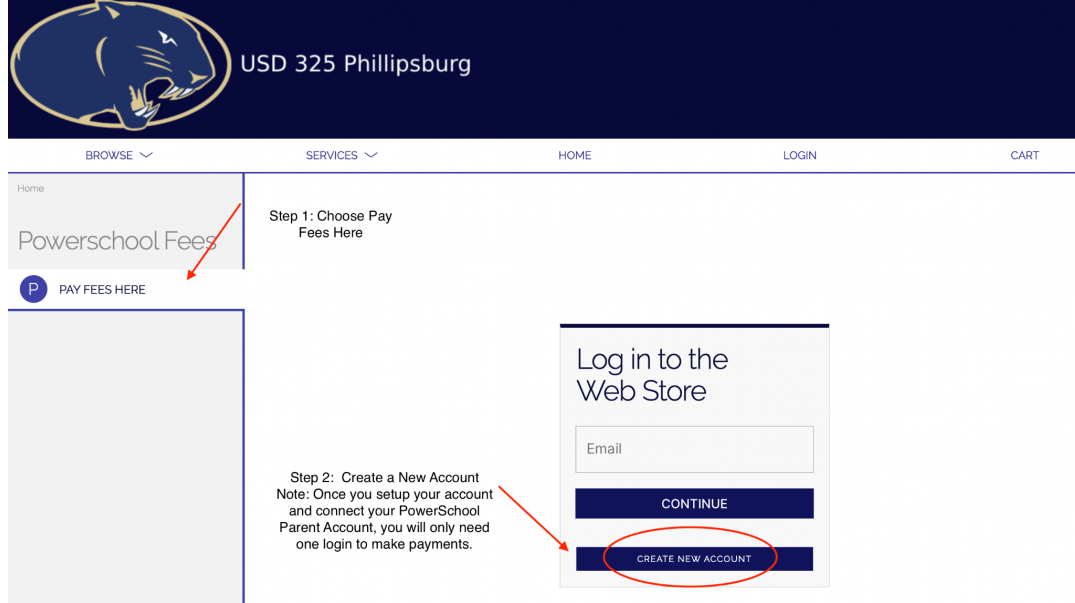

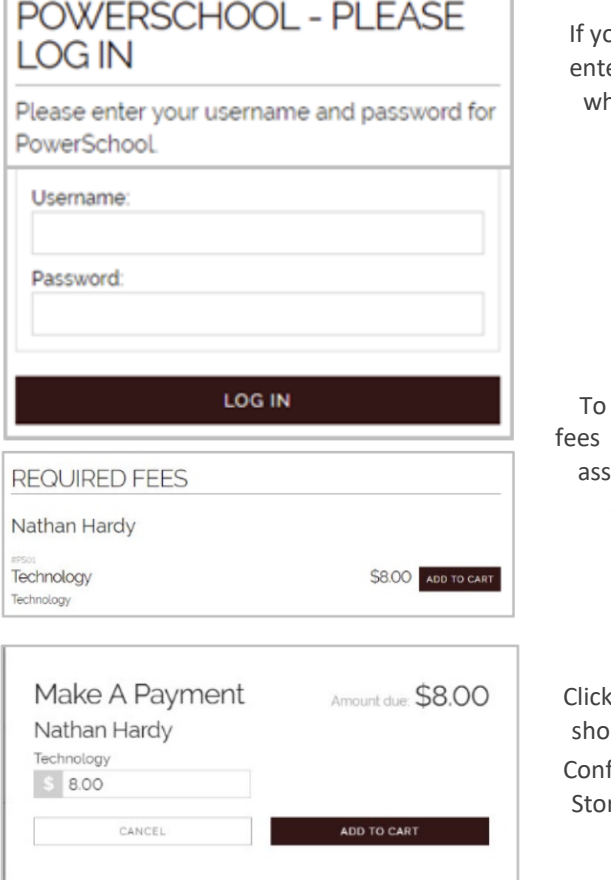

ou haven't previously logged in to PowerSchool, you will need to er your student's credentials. The student will show in the future, nen logged in to the Web Store.

make fee payments, click on the student's name to view

igned to the student.

Click **Add to Cart** next to the appropriate

fee.

Add to Cart in the pop up window to add the fee to your pping cart.

firm all items in the cart and click **Checkout** to proceed to the Web re.

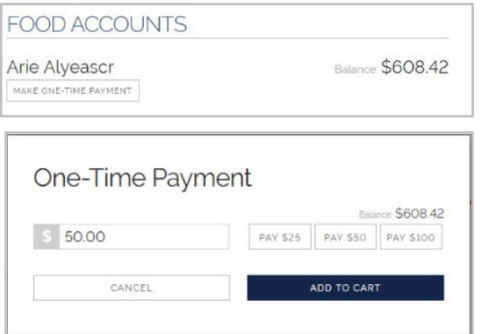

To make food payments, click on **Make a One-Time Payment** under the desired student's name.

Enter your amount or choose a quick pay option: \$25, \$50, \$100.

Select **Add to Cart**.

## **Enter your card information and place order to view your transaction**

**and receipt. Payment will be processed and receipt can be viewed and printed. A receipt will automatically be sent to the email address provided. Receipt can be viewed at any time through your account settings.**